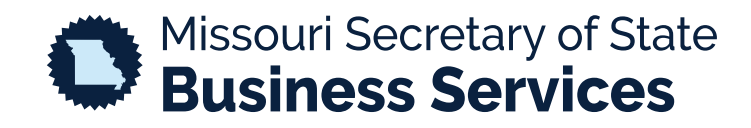

## **FILING AN ANNUAL OR BIENNIAL REGISTRATION REPORT**

A STEP-BY-STEP GUIDE TO USING THE SECRETARY OF STATE'S ONLINE BUSINESS FILING SYSTEM

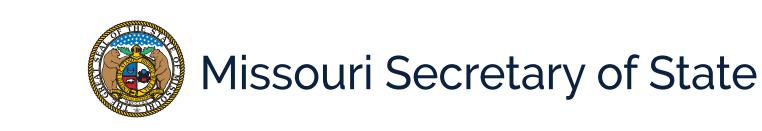

Log into the Business Services Online Portal and make a selection for your filing. Annual/Biennial registration reports are located under Registration Reports, shown below.

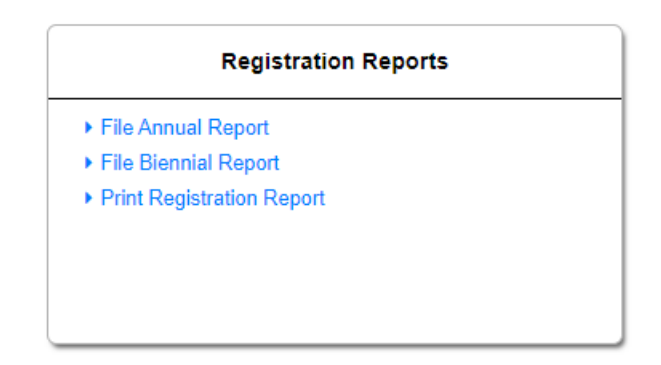

The next page will provide the user with the option to file online or print a blank form. For both options a Charter No. needs to be provided.

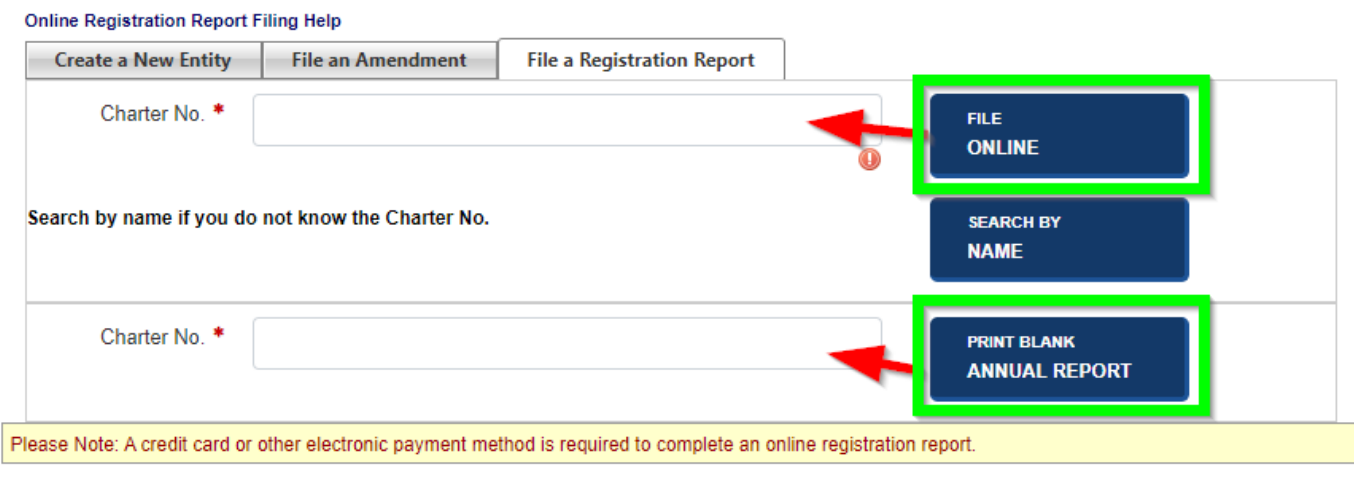

Once "File Online" has been selected, the user will be taken to the entity profile where they will select the blue button for "Reg Report". The image below shows the progress bar of the filing. All items with an asterisk are required to be completed.

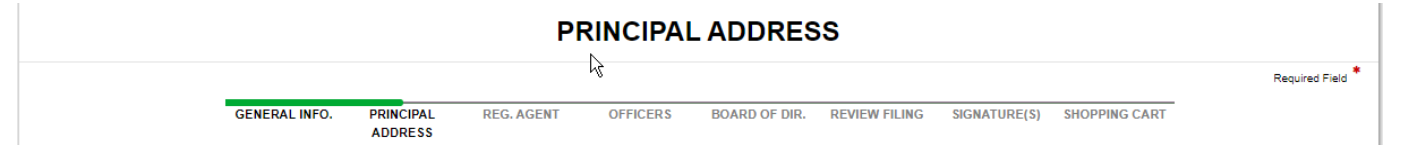

Once required information is entered and the user chooses to add the filing to the shopping cart, there will be an option to "Payment", "Order Copies/Certificates", or to "Add another Filing".

**Shopping Cart** 

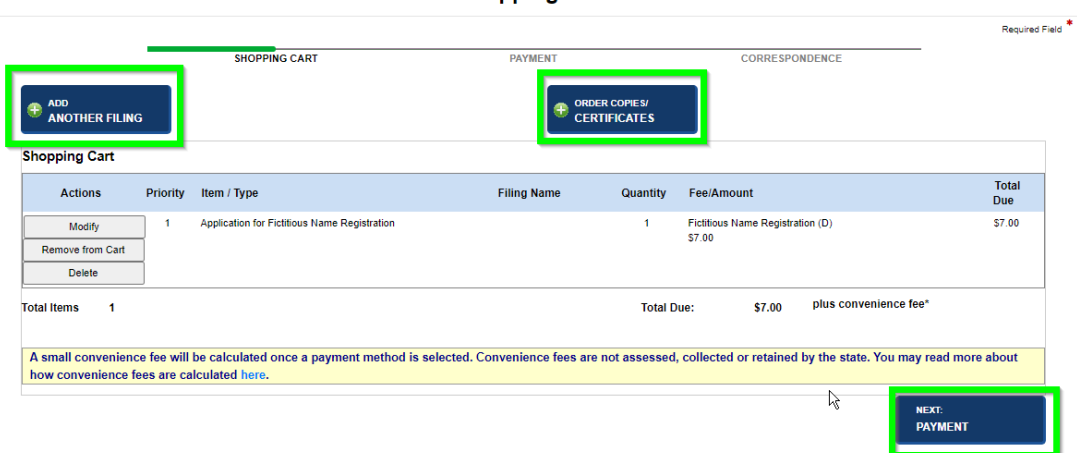

Selecting "Payment" continues to the process of payment. The user will select Credit Card or Electronic Check to complete the transaction, and then select "Payment. The user will fill out payment information. Once completed, the user will be taken to the order summary where they can print/view the receipt.

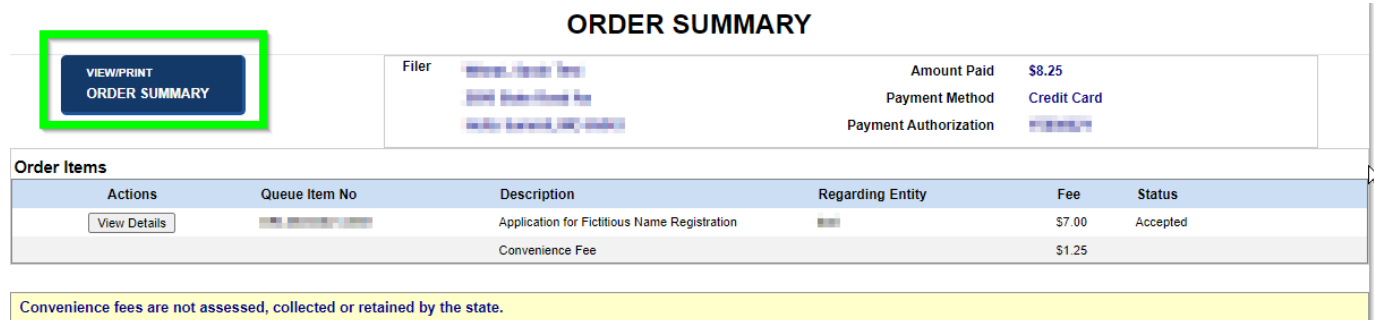